# PREMIERE FOR DUMMIES

What you need to know to do successfully get through a basic premiere project without dying

### **THE INTERFACE**

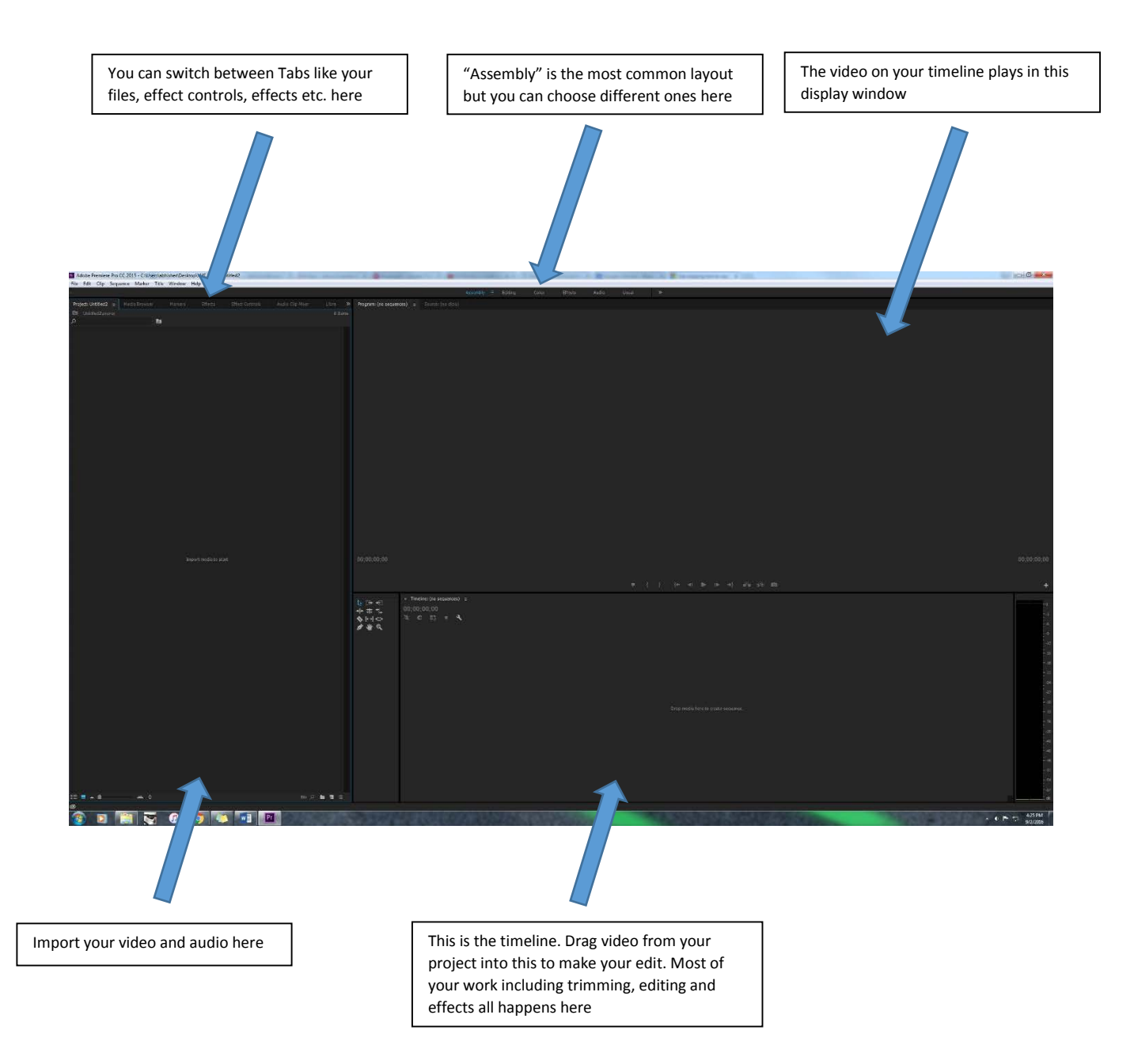

## **CREATING A PROJECT**

Go to File - > New -> Project or hit Ctrl+Alt+N

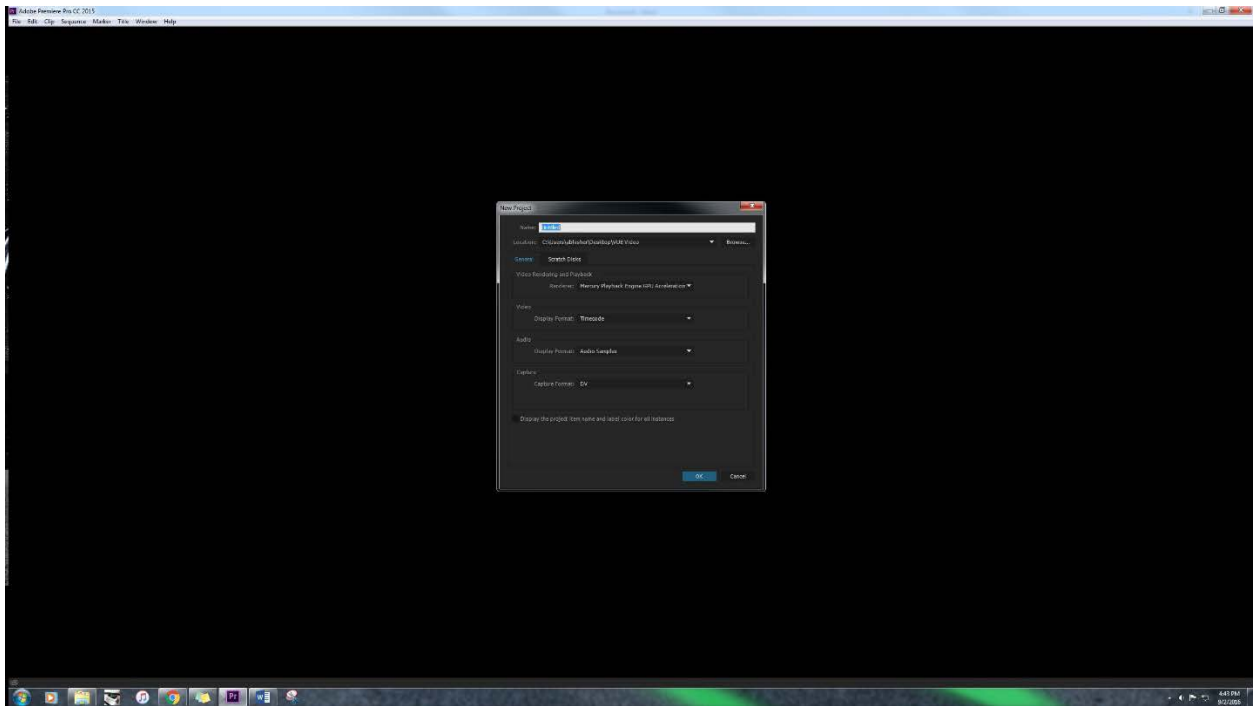

Just type in your project name and pick a location. You don't have to worry about any of the other settings in the window. It is not necessary, but well advised, to have all your video, audio files and premiere projects in the same master folder.

#### **IMPORTING FILES**

27 Alobe Fremiere Pro CC 2025 - Chlosepiatricher/Besitspra LE Vid

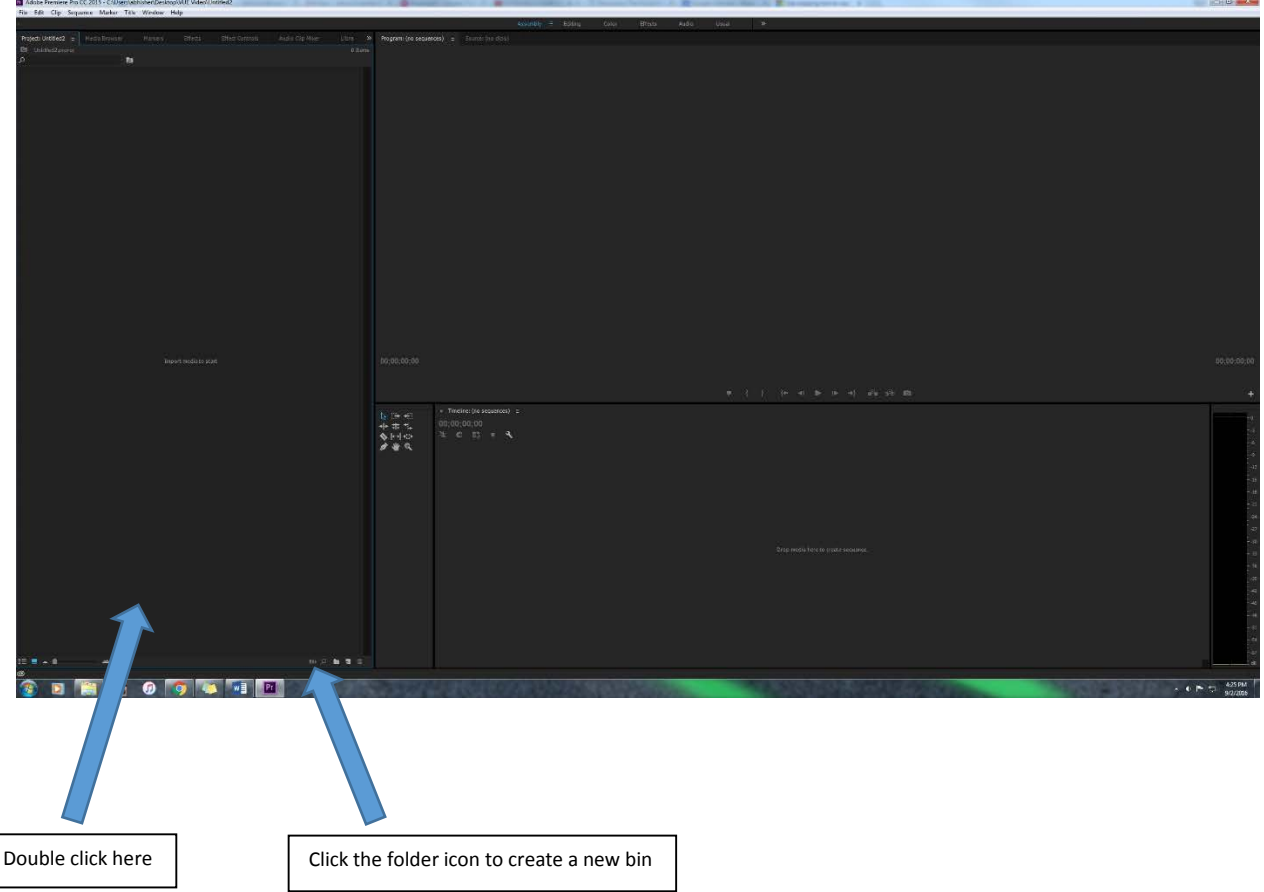

Select your files from the window that pops up or you can also just drag and drop. You can organize them into folders or "bins" in your project window. Here's what a populated project window would look like.

*<u>Rodding</u>* 

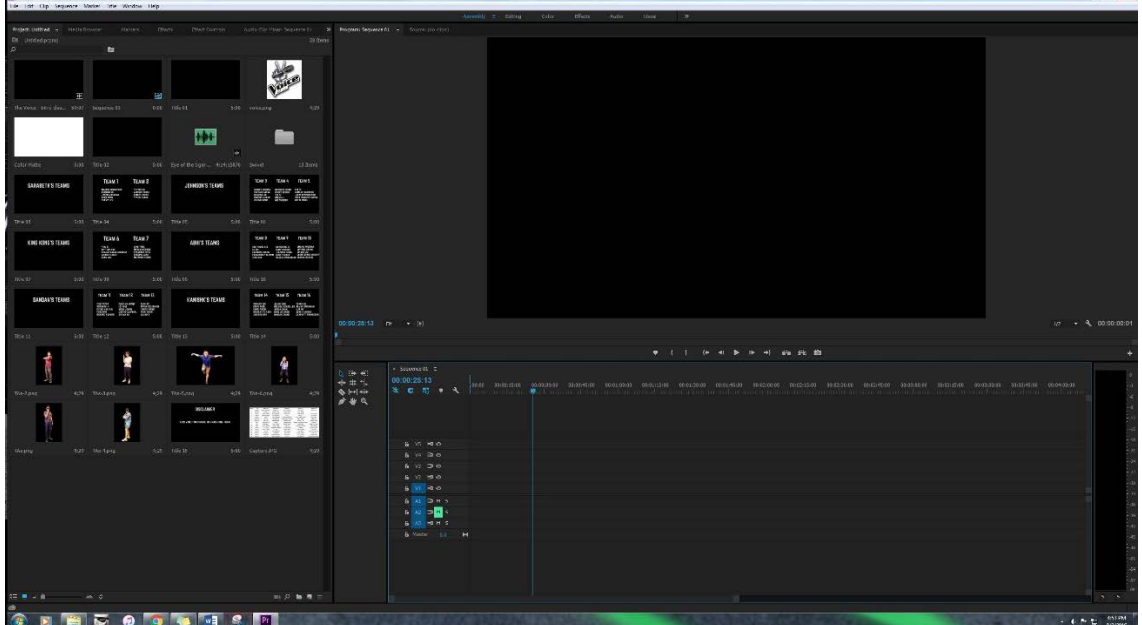

You can also create titles (text) and backgrounds in the project window.

To create a title, right click anywhere in the project window and select New Item - > Title. Name the title and hit ok. You'll see this window.

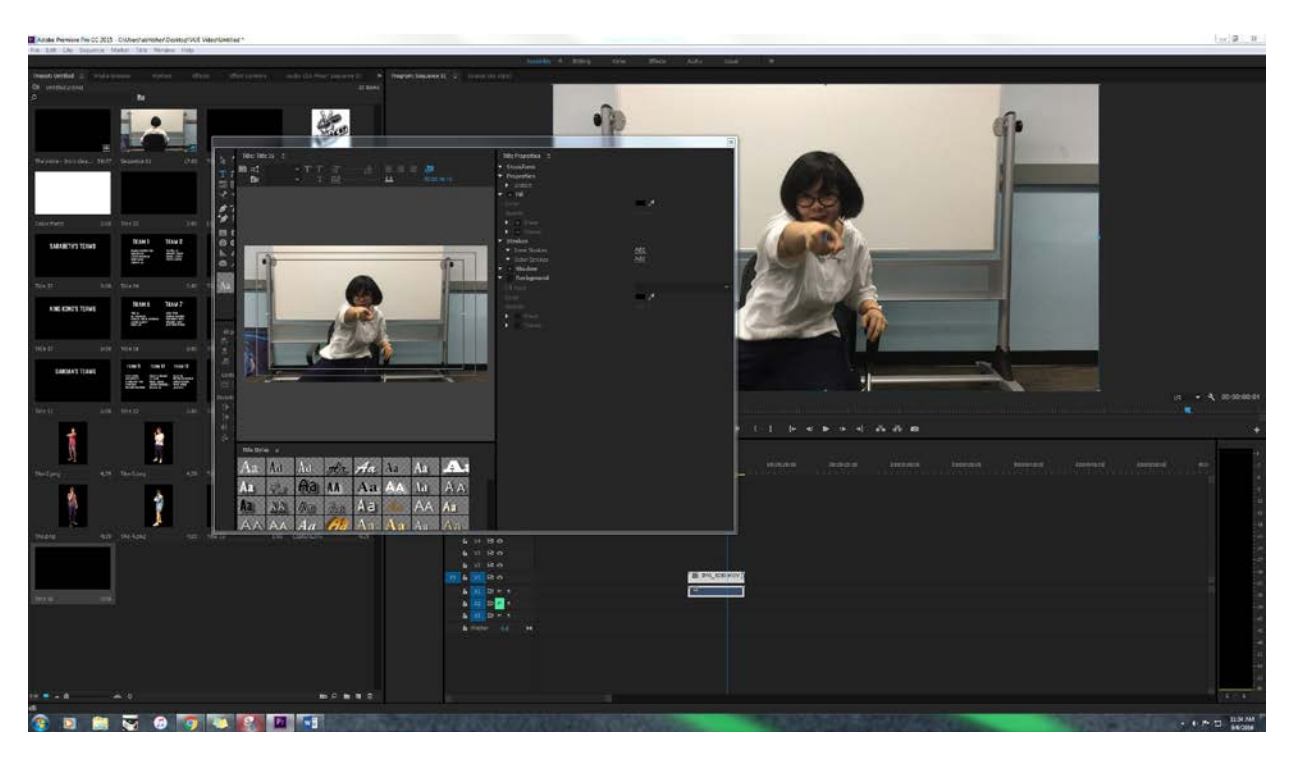

Add a text box (T Symbol in the tool bar), type in your text, change the font size, color etc. Close the window and the title will appear in the project window. You can edit it at all times and drag into the timeline to use it.

Similarly, you can create a plain background by right clicking and selecting New Item -> Color matte.

## **CREATING A SEQUENCE**

Go to File->New->Sequence and choose whatever settings you'd like (Size, format etc.)

Or just drag any clip from your project window into the timeline and Premiere will automatically create a sequence based on the settings of the source video. This is a lot simpler since you'll be using the same cameras most of the time. Here's what it will look like:

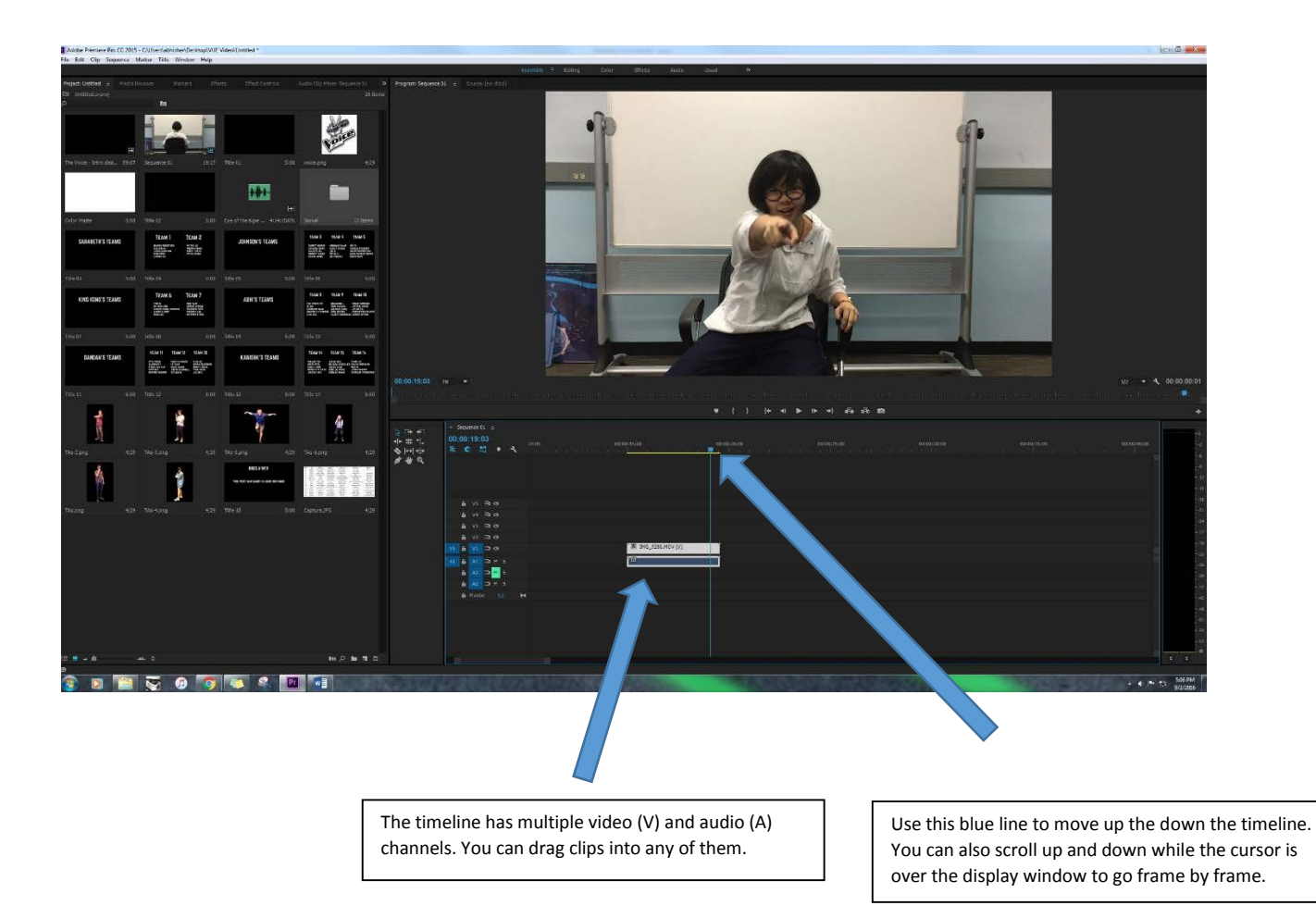

You can drag your clips all around the timeline and switch between channels, the audio and the video will stay linked unless you unlink it yourself. Shorten and extend clips by clicking and dragging the edges (you'll see a red cursor appear). Right clicking on the clips will give you more options.

Clicking the "M" next to the audio channels will toggle the mute on the audio and clicking the "eye icon" next to video channels will show/hide the video. Clicking on the "Lock" icon will lock the channel so you can't make any changes to it until unlocked again.

You can use the bar at the bottom to move across the timeline and also stretch and compress the timeline.

To make a cut in a video, move the blue seek line to where you want the cut and hit Ctrl+K. If the Audio and video are linked, both will be cut at the point. If you want to cut only the audio or only the video, unlink them by right clicking on the clip and hitting "unlink".

## **EFFECT CONTROLS**

When you select a clip, you can change properties and effects in the "Effect Controls" window on the left. Open it by selecting the tab above the project window.

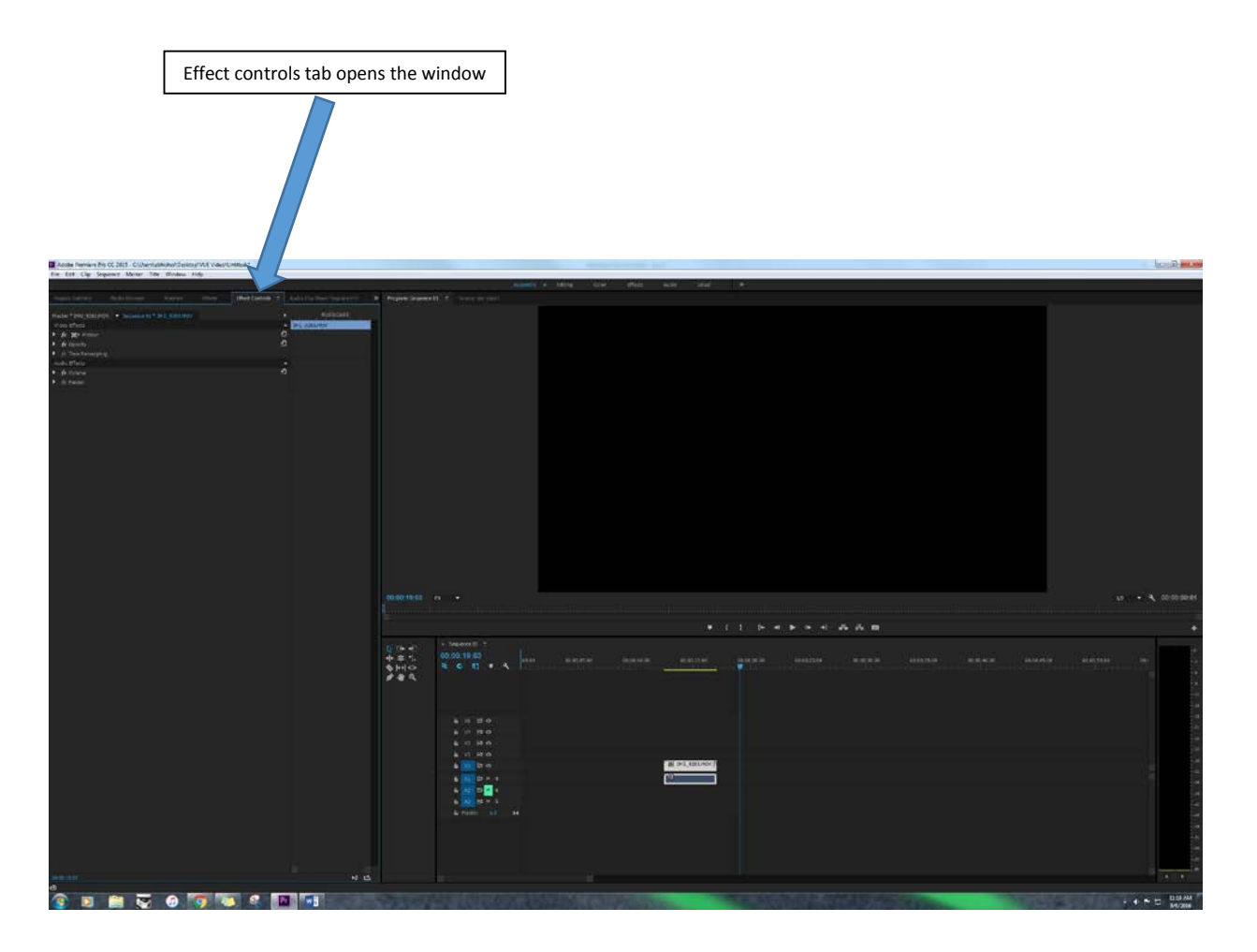

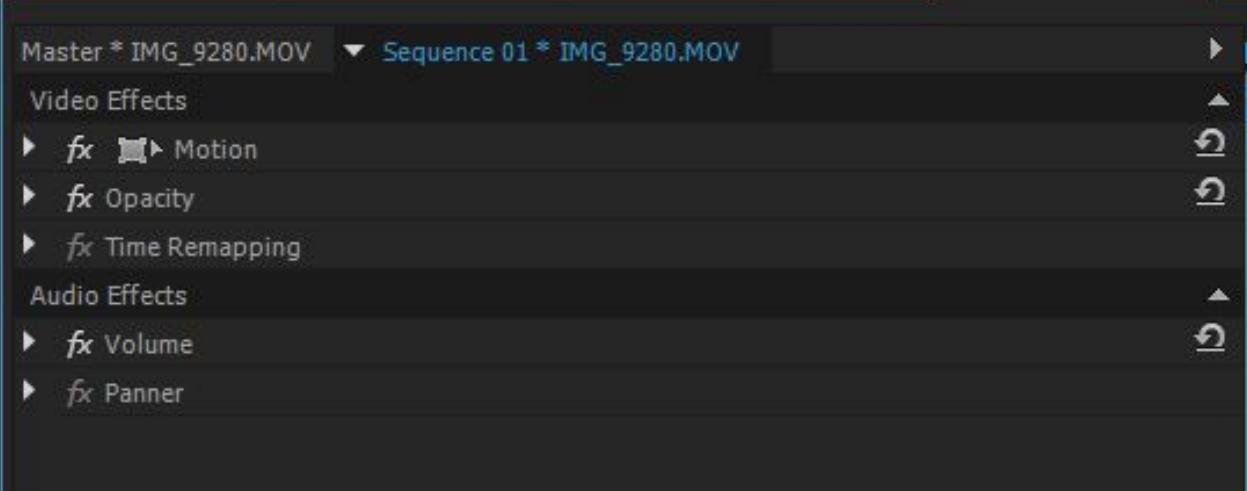

The "Motion" tab has options to change the POSITION, SIZE, ROATATION and ANCHOR POINT of the video.

The "Opacity" tab has options to change the TRANSPARENCY, BLEND MODE, and MASKING options similar to Photoshop.

The "Time Remapping" tab has options to change the SPEED/DURATION of the video. You can also change this by right clicking on the clip and hitting "speed/duration".

The "Volume" tab has options to set the VOLUME output of the audio channel.

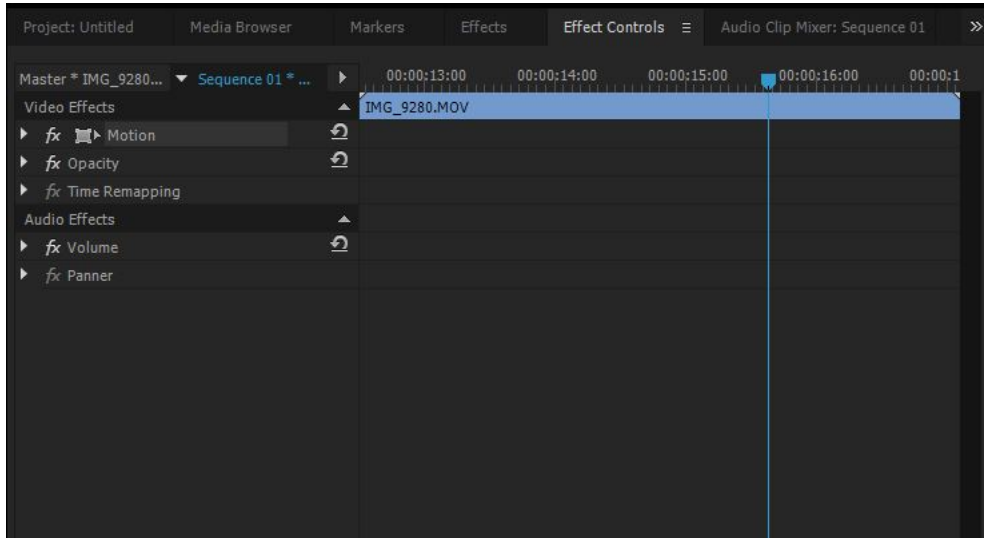

To the right of the effect controls window you'll see a small timeline where you can set keyframes. To set keyframes for an effect, just click on the "clock" icon next to the effect so it turns blue. Now whatever changes you make to the effect will be recorded at that point in the timeline in the form of a blue diamond. For example, if you want your video to become larger over time, set a small size keyframe at the beginning of the timeline and a large size at the end.

## **EXPORTING VIDEO**

Firstly, go to your timeline, select the "IN" point where you want your video to begin by pressing "I" and the "OUT" point where you want your video to end by pressing "O". They will be highlighted by blue markers.

Go to File->Export->Media. You'll see a window pop up.

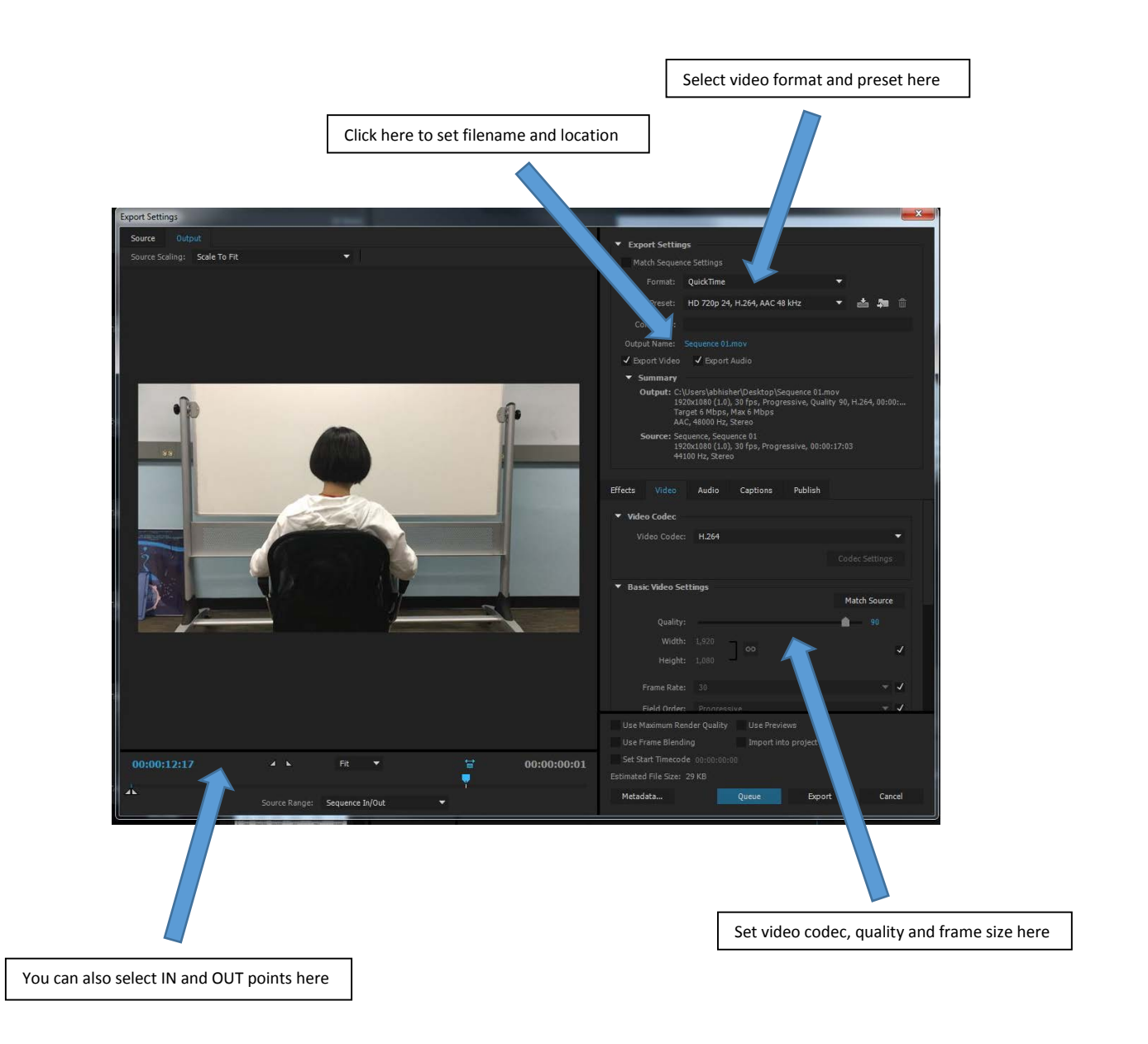

For most purposes you'll be exporting Quicktime video with H.264 codec. For exact export settings, refer the export settings PDF on the website: [visualstory.etc.cmu.edu](http://visualstory.etc.cmu.edu/)

After selecting your settings, hit export and pray.